# **《社会调查与统计分析》课程实验指导书 《社会调查与统计分析》课程实验指导书《社会调查与统计分析》课程实验指导书《社会调查与统计分析》课程实验指导书**

(2007年7月修订)

- 课程编号: 1100446
- 实用专业: 信息管理与信息系统
- 学时数: 18
- 学分: 0.5
- 编写者: 陆伟

### **1.实验目的**

《社会调查与统计分析》是关于数据的科学,它是论述在社会经济范围内搜集数 据、整理数据、分析数据和解释数据的基本理论、基本知识、基本方法的科学,这就 决定了本课程的地位-经济和管理类各专业的必修核心课,是最重要的专业基础课之 一。通过本课程的教学,能够使学生系统地掌握统计学的基本理论、基本知识和基本 方法,为加强定量分析,更好地解决经济管理各专业实际问题打下良好的基础。

### **上篇:统计学《社会调查》指导书 上篇:统计学《社会调查》指导书**

一、社会调查的目的

本调查是为《统计学》理论课程进行配套的实践性环节。该调查是适应当前的教 学改革工作,将学生学习知识的领域扩大到课堂以外,同时,把掌握知识的方法从对 原理概念的死记硬背拓展到对解决问题能力的活学活用上,有助于提高学生的动手能 力和综合素质。该环节的主要作用是:

1.巩固所学理论知识,在实践中检验学习效果。

- 2.培养学生设计调查方案,进行实地调查的能力。
- 3.培养学生运用统计方法综合分析问题的能力、动手解决问题的能力。
- 4.锻炼学生不怕吃苦的精神和独立或协作解决问题的能力。
- 5.拓宽学生的知识面,培养学生实践能力和创新精神的。

该环节的教学目标是:

1. 熟悉统计调查的方法,掌握统计调查方案的设计。

2.掌握调查问卷的设计方法,了解设计调查问卷过程中应注意的问题,能与同 学 一起设计出具有较高质量的调查问卷。

3.掌握统计调查资料整理分析的方法,并能够熟练运用计算机软件对资料进行整 理和分析。

4.能够在对资料整理分析的基础上写出有一定质量的调查报告。

5.使学生在已经掌握统计学基本理论知识的基础上,通过具体实践,以感性地理 解理性知识,并为把理性知识转变为实际工作技能打基础。

二、社会调查的内容及基本要求

1. 确定问题和调查目标

(1) 分组并确定各组调查的项目;

(2) 分析问题;

(3) 确定调查目标;

2. 设计调查方案

(1) 确定调查方法;

(2) 问卷设计;

(3) 确定调查范围;

(4) 抽样方案设计;

(5) 制定质量控制措施;

3. 实地调查

具体访问量分配到人,每个同学严格按照调查方案的要求认真完成实地调查工作。

4. 数据统计分析,结合上机实验

5. 撰写调查报告

调查报告格式应符合规范,内容完整,字数不少于3000字,并附资料样本。

三、社会调查的步骤及进度安排

根据统计学授课的进度,分散进行课程设计,部分内容在实验室上机完成,部分 内容在课堂外完成。具体安排如下:

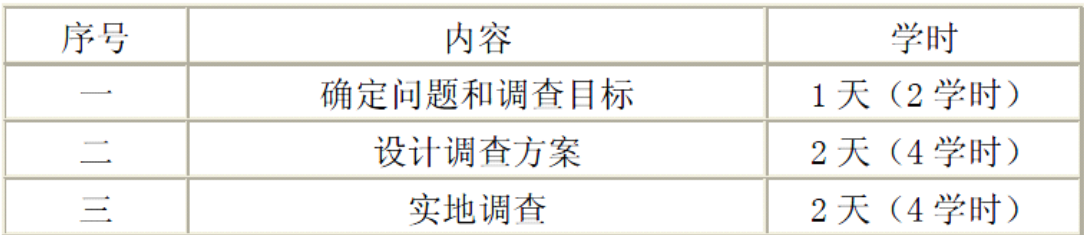

四、主要技术关键的分析、解决、方案比较

1. 统计数据收集的方法:

统计数据的来源、调查方案设计的方法、调查问卷设计的方法

2. 调查资料整理与显示方法:

定性数据的整理与显示方法、定量数据的整理与显示方法

3. 数据分布特征的描述:集中趋势的描述、离散程度的描述、偏态与峰度的描述

4. 抽样估计的方法:点估计法、区间估计法

5. 回归分析的方法:线性回归分析的方法、非线性回归分析的方法

五、学生撰写调查报告的格式

1.排版格式要求:

扉页: 题目(二号 黑体)

指导教师(小二号 仿宋)

学生专业(小二号 仿宋)

学生姓名(小二号 仿宋)

正文: 第一页第一行为标题(黑体 小二号)

正文(宋体 小四号)

2. 装订格式要求: A4纸打印, 一律左侧装订。

## **下篇:EXCEL 软件实验指导**

**1.** 实验目的

在上机实验的设计上,力争使每个学生都能较系统的掌握EXCEL在统计的应用, 但避免枯燥的操作介绍,而是有针对性的要求学生结合问卷调查的数据和有关案例数 据,运用EXCEL完成数据整理、数据分析及其结果的指标解释。上机按照分班分期集 中的形式完成相应内容的教学任务,由实验教师指导学生进行数据整理和数据分析。

#### **2.** 先修课程

概率与数理统计、统计学

**3.** 实验课时分配

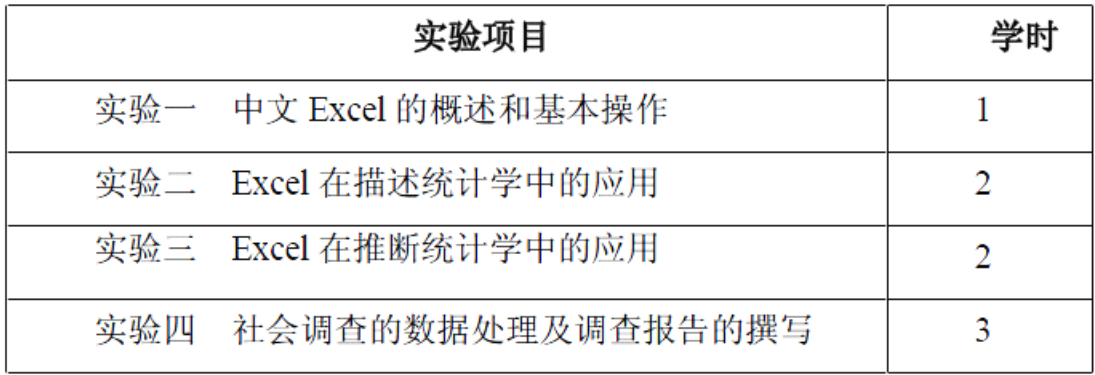

**4.** 实验环境(对实验室、机房、服务器、打印机、投影机、网络设备等配置及数 量要求)

本实验按自然班分组,每次实验指导教师指导一个实验小组,为此统计上机实验 需设35个座位,实验台上配备Excel统计数据的实际案例,如教科书,教师搜集到的最 新的经济管理类相关的统计数据、统计图、统计表并复印给每位学生,教授学生Excel 统计功能的幻灯片及实际操作的随堂作业;××统计调查报告的范本等等。

主要统计调查报告的制作流程图要悬挂在实验室墙壁上,便于学生参阅及按步骤 有的放矢的完成调查报告,同时营造良好的实验环境。

5. 实验总体要求

(1)通过统计学上机实验,进一步巩固课堂所学的理论知识。在实验中,要将理 论课所讲的内容与实际操作进行对照,弄清模拟实验资料中全部经济数据的统计处理。

(2)进行操作,提高实际工作能力。在实验中,为学生配备了相关的经济管理类 数据分析内容,比如:近几年的居民消费价格指数和分析预测内容,学生要按要求进 行图表绘制并根据结果进行适当的定性分析,提高实际分析能力。

(3)通过实验,掌握统计学的基本常识,为进一步处理复杂经济现象形成的数据 分析打下良好的基础。

进行统计实验时,一般应遵循下列要求:

- 1 动手操作之前,要弄清每个实验的目的和要求,并对教材的有关内容进行认 真的复习,以便顺利完成各项实验。
- 2 本实验不同于计算机操作实验,要求学生先掌握Excel的基本功能后才能进行 数据的进一步处理和分析。
	- ③ 上机操作之前,安排学生按照调查工作的步骤,对某项进行系统而正规的调查,

并对搜集调查数据做相应的数据分析。

(4) 应用Excel做图表等分析是第一步, 最终目的是希望做理性的预测和定性分 析。

#### 6. 本实验的重点、难点及教学方法建议

对于非统计学专业的学生来说,本实验的重点和难点是对Excel的统计功能的使 用,学生必须掌握一定的计算机操作知识和数理统计的基本知识。为保证实验课的质 量,达到实验教学的目的,在教学方法方面提出如下建议:在教学过程中应适当复习 有关数理统计的基础知识,并以书例介绍计算机操作的内容,留一定课后作业加深学 生印象。

实验具体组织过程如下: 首先,由教师布置实验: 介绍相关的参考文献, 提出实 验要求,提示实验过程及应注意事项;其次,学生根据教师的布置和实验指导书进行 实验准备: 包括阅读参考资料, 明确实验目的, 设计实验步骤, 预习实验过程中涉及 的相关知识,提出实验可能涉及的问题;第三,学生到实验室进行实验;第四,学生 撰写实验报告,侧重点在于实验过程中遇到的问题及解决的方法,实验尚未解决的问 题。最后,教师审阅学生实验报告,评出优秀实验报告,对普遍存在的问题进行总结, 提出需要进一步思考和探讨的问题,组织学生对实验及相关理论进行讨论,并对实验 中存在的问题提出改进意见。

### **实验一:中文 Excel 的概述和基本操作 的概述和基本操作 的概述和基本操作的概述和基本操作**

一、实验目的

使学生尽快了解Excel的基本操作。

二、实验类型(含验证型、设计型或综合型)

本实验属于综合性实验,学生可以依据老师给出的表格或书例做出Excel表格。

三、实验资料

书例或实际数据,后面的具体步骤中有范例。

四、实验原理

Excel的基本功能

五、实验方法与步骤

1.数据的输入、复制、移动、删除等等;

2.Excel函数(包括统计函数)的使用方法可概括为:

① 选择适当的函数值存放的单元格;

② 使用"插入"菜单——"函数"选项,或使用"常用"工具栏中的"粘贴函 数"按钮进入"粘贴函数"对话框;

③ 在"函数分类"列表中选择"统计",在"函数名"列表中选择相应的函数 (对话框内提示函数的语法和功能):

3 点击"确定"按钮,出现输入数据或单元格范围的对话框;

4 输入数据或单元格范围;

⑥ 点击"确定"按钮,在函数值存放的单元格即计算出(返回)函数值。

六、注意事项

1.通常Excel的数据处理就是对某个工作簿中若干工作表中的某些单元格中的数 据进行运算和处理,并将处理结果或放置在现有(或者新的)工作表——乃至新工作 簿的指定的单元格中,并可同时或单独绘制成直观的图表。用户经过对原始数据和结 果(数据或图表)的显示格式进行必要和适当编辑加工后,即可保存或打印输出。

2.学生对统计调查的有关数据,如调查问卷中涉及的数据,做适当的处理,绘制 成Excel表格,以便以后使用。

3.每个输出的表格必须附有原始的调查问卷。

七、思考题

1.数据的来源有哪些?

2.调查数据和实验数据的区别?

3.数据的误差有哪些?

4.统计调查的组织方式有哪些?各适合哪种现象和数据?

5.问卷的设计包括几个步骤,有几种方式?

6.系统外数据和系统内数据有哪些?

7.问卷的数据如何处理?

# **实验:Excel 在描述统计学中的应用 在描述统计学中的应用 在描述统计学中的应用 在描述统计学中的应用**

一、实验目的

通过具体实例的演示和操作实验,首先帮助学生加深有关统计中描述统计学的内 容。描述统计学是整个统计学的基础,包括数据的搜集、整理、显示和分析,搜集阶 段要求对信息形成可以进一步整理和分析的数据形式,形成表格和图的方式对数据进 行直观的描述,也可以进行一定的计算,以便很好地描述数据特征,找出数据的基本 规律。

通过实验, 使学生掌握用Excel制表、绘图的方法, 如使用"分析工具库", 画直方 图、散点图、数据透视表、排位与百分比工具等等。

二、实验类型(含验证型、设计型或综合型)

综合性实验

三、实验资料

书例或实际数据,后面的具体步骤中有范例。

四、实验原理

数据的描述性方法

五、实验方法与步骤

1.统计函数:统计函数可根据原始数据集合计算平均值、方差、协方差、标准误 差、中值、众数、最大/最小值、相关系数、相关性检验值、极差、样本总和、样本个 数、置信区间、百分比排位、四分位数、以及各种分布函数值等。

2.图表是Excel为用户提供的直观而形象的观察和分析工具,Excel能根据用户选 择的输入数据,生成包括条形图、柱形图、散点图、饼图等标准的常用形式图表,以 及用户可定义的多种形式图表。范例如下:

【例1】绘制饼图

图1中"图表"工作表的A1~B3单元格中已经输入了"性别"与"人数"原始数据,绘制 "性别——人数比例"饼图并显示在该工作表内。

(1) 选择 A1~B3 单元格,单击"插入"菜单, 选择"图表"选项, 如图 2, 或单击"常 用"工具栏中的"图表向导"按钮,出现如图 3 所示的"图表向导 — 4 步骤之 1 — 图表 类型"对话框, 在"图表类型"列表中选择"饼图"。

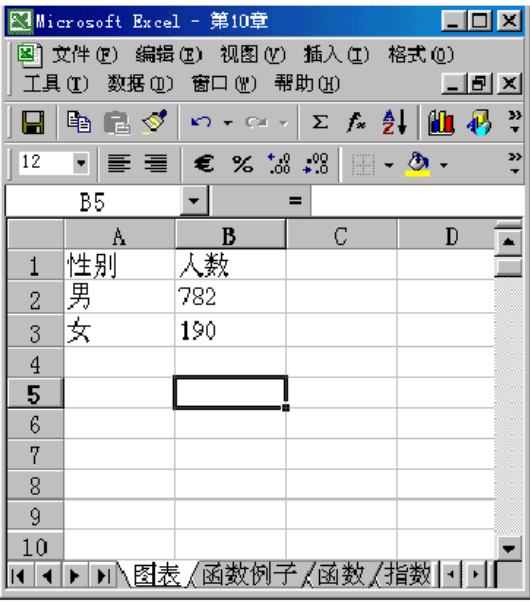

图1

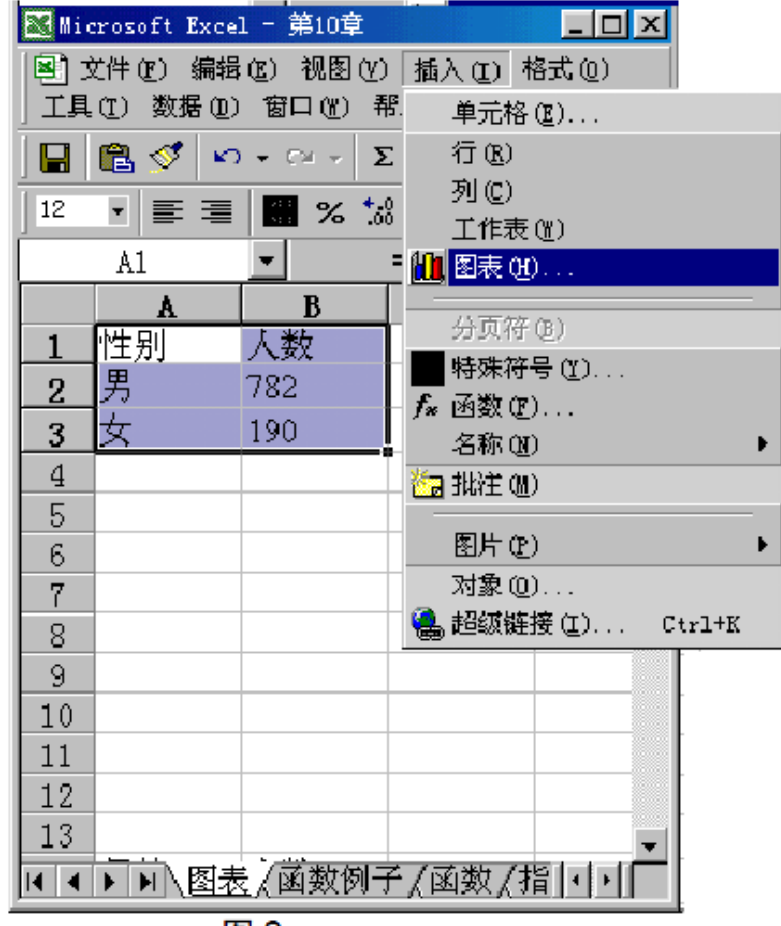

图2

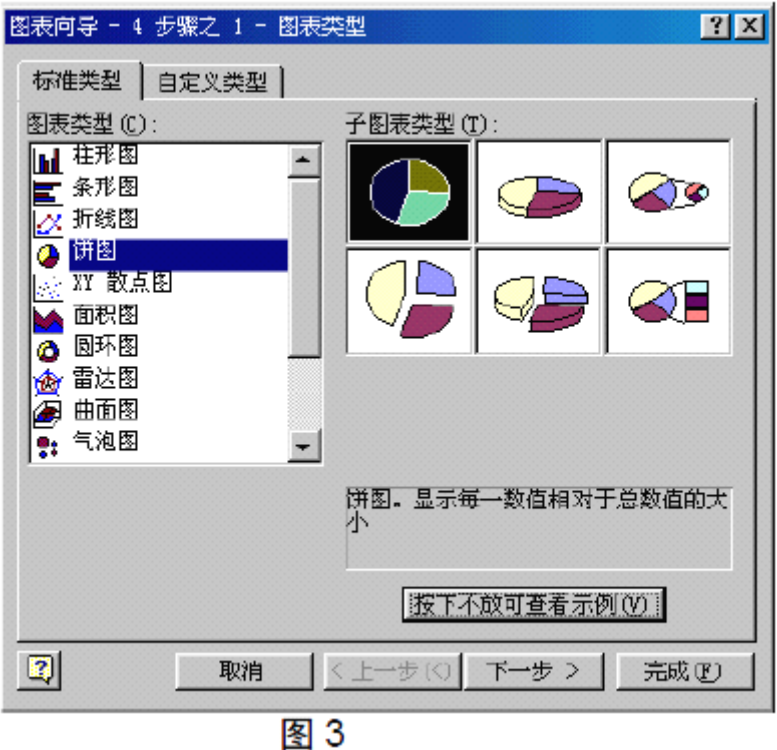

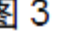

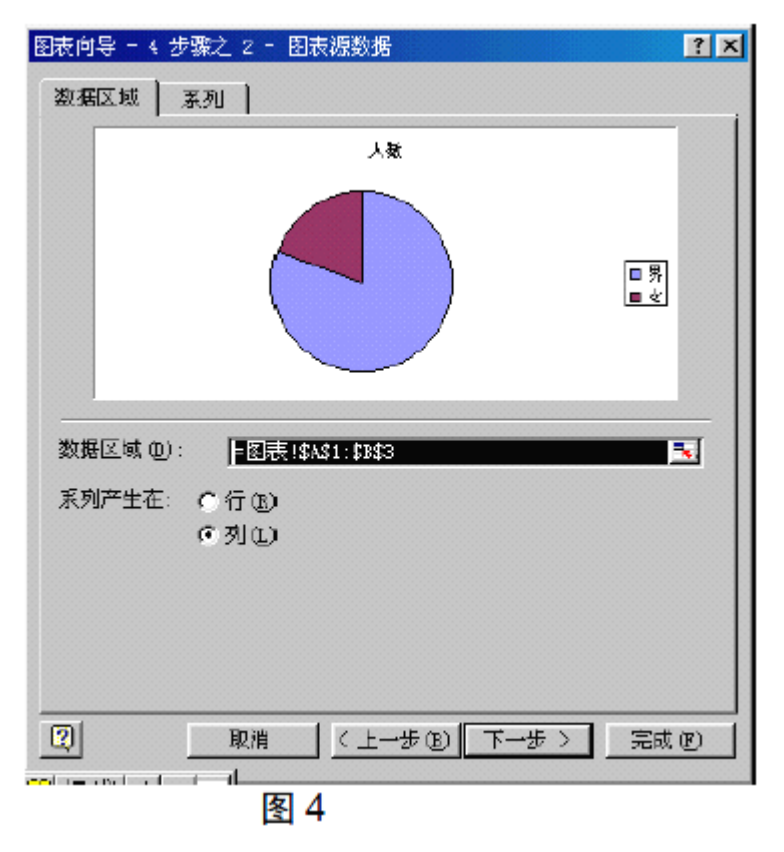

(2) 单击"下一步", 出现"图表向导 - 4步骤之2 - 图表数据源"对话框, 如图4。 由于已在(2)步选择了单元格,故数据源已缺省为"=图表!SAS1:SBS3"(当数据区域跨行 或跨列时, 单元格标识中有"\$"符号)。

(3) 单击"下一步",出现"图表向导 -4 步骤之 3 - 图表选项"对话框;选择 "数据标志"选项卡中的数据标志为"显示百分比",如图 5;

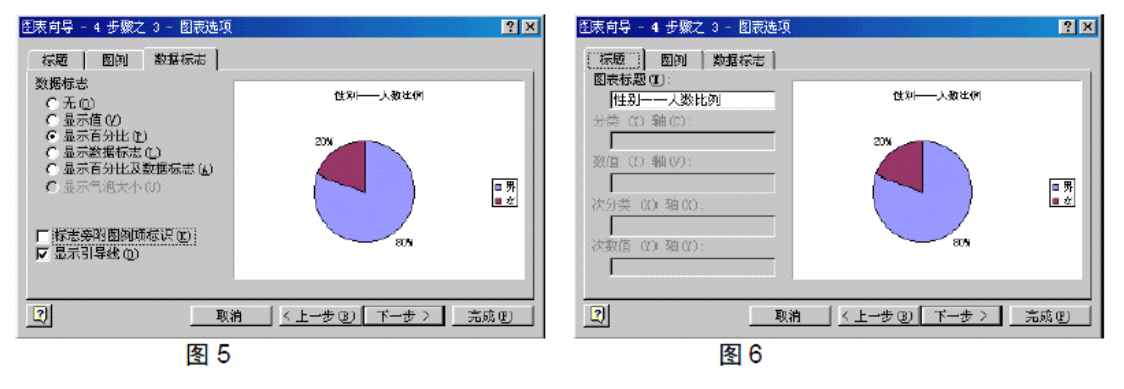

(4) 在"标题"选项卡中的图表标题文本框中输入"性别——人数比例", 如图 6;

(5) 在"图例"选项卡中,点击"显示图例"复选框使之被选中,并在"位置" 单选框中选择"靠右",如图7:

(6) 单击"下一步", 出现"图表向导 — 4步骤之4 — 图表位置"对话框, 如 图8。当前的选择表示该图表作为对象(插入)显示在"图表"工作表内;

(7) 单击"完成",在"图表举例"工作表生成如图 9 所示的"性别——人数比 例"饼图。

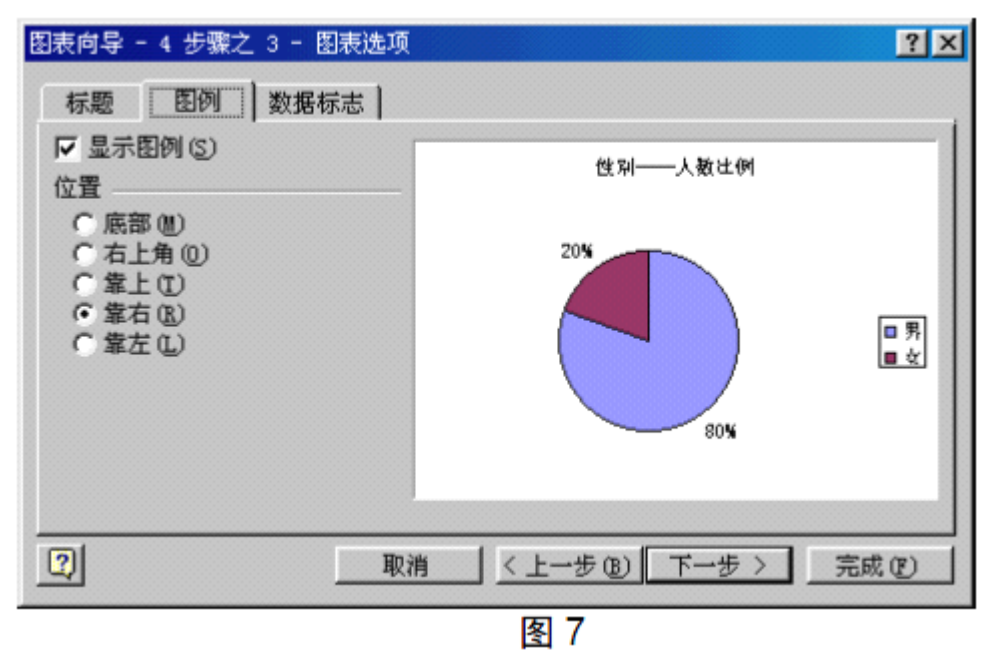

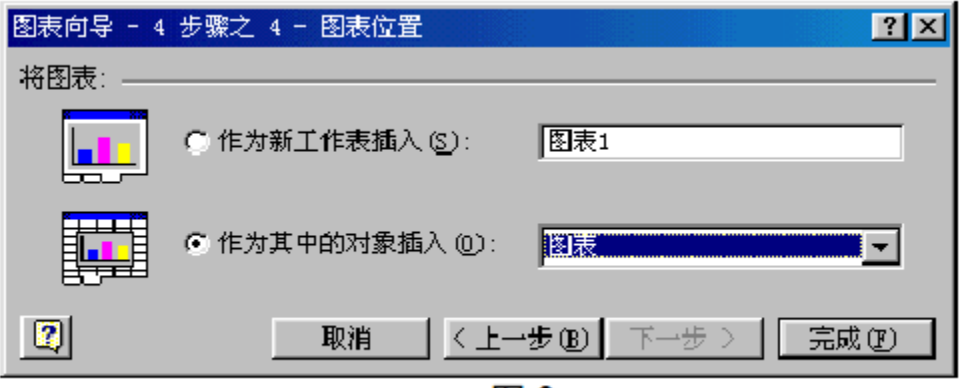

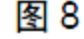

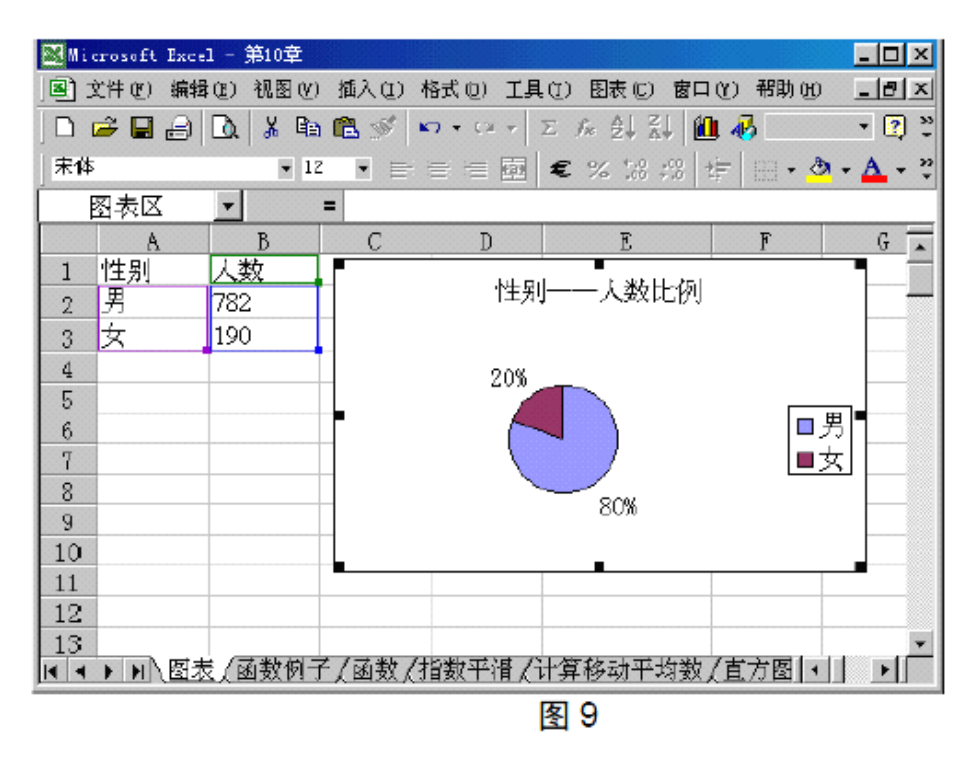

3.对时间序列数据做描述分析,如散点图绘制,相关系数计算。

4.使用"分析工具库"的数据分析工具,使用Excel"工具"菜单的"数据分析"选项, 进入"数据分析"对话框,在"分析工具"列表框中选择相应的分析工具,在"输入区域"

中选择输入数据单元格范围,在"输出区域"中选择输出数据单元格范围,选择适 当的单选框和复选框,并单击"确定"即完成相应的数据分析操作。分析结果在"输出区 域"单元格中。

六、注意事项

1.对各种类型的处理要采用合适的图表,比如定性数据用饼图描述而定量数据多 采用直方图描述。

2.函数的使用也要区分数据类型。

3."分析工具库"是对数据特征做的简要说明,要了解各种指标说明的含义,比如

偏斜度说明分布形态偏斜情况。

七、思考题

1.分类、顺序、数值型数据的特征?

2.分类、顺序、数值型数据的图表描述方法各有哪些?

3.分类、顺序、数值型数据的分布特征测度方法有什么不同?

# **实验三:Excel 在推断统计学中的应用 在推断统计学中的应用 在推断统计学中的应用在推断统计学中的应用**

一、实验目的

通过具体实例的演示和操作实验,首先帮助学生加深有关统计中推断统计学的内 容。推断统计学是现代统计学的核心内容,包括有样本数据的推断总体特征,便于总 结总体数据的规律,还有时间序列分析方法等等。

通过实验,使学生掌握Excel中抽样分析方法,二项分布等分布函数的应用,用样 本数据推断总体数据的方法,单因素方差分析,时间序列分析。

二、实验类型(含验证型、设计型或综合型)

综合性实验

三、实验资料

书例或实际数据,后面的具体步骤中有范例。

四、实验原理

数据的推断方法和时间序列分析

五、实验方法与步骤

1.时间序列分析方法:移动平均、指数平滑等等,如移动平均(时间序列),说 明用Excel"分析工具库"中的移动平均工具,计算移动平均数并相应图表的绘制方法。 范例如下:

【例2】移动平均

操作如下:

(1)10中已经输入了近4年某地消费物价指数变化的数据。

(2)单击 Excel"工具"菜单,选择"数据分析"选项,在"数据分析"对话框的列表框 中选择"移动平均"项,出现图 11 所示的"移动平均"对话框。

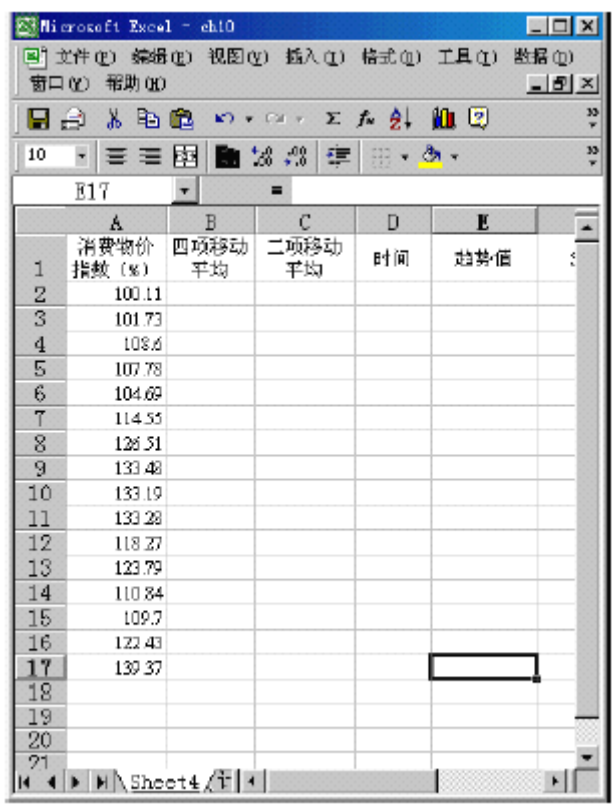

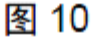

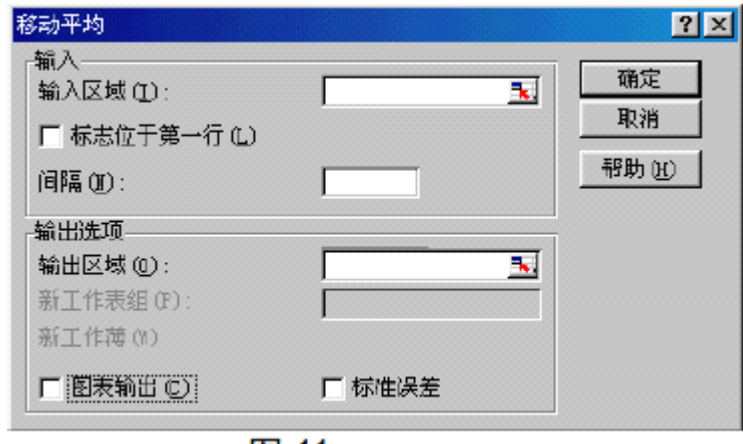

图 11

(3)选择"输入区域"为A2到A16单元格、"输出区域"为输出到当前工作表的B2单 元格,选中"图表输出"复选框,在"间隔"文本框中输入数值4,单击"确定"按钮,即得 到图12的"四项移动平均"数据。

(4)以B5到B17单元格为"输入区域"、C5单元格为"输出区域"选中"图表输出"复 选框,在"间隔"文本框中输入数值2,单击"确定"按钮,得到图13的对"四项移动平均" 数据的"二项移动平均"数据。

(5)以A1~D17单元格为数据,绘制散点图,并经适当的图表格式编辑加工后, 得到图13所示同时显示原始数据、四项移动平均和二项移动平均数据的散点图。

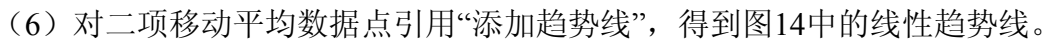

|                                              |     | &Mi crosoft Excel - 第10章 |                      |                                                        | $\Box$ |
|----------------------------------------------|-----|--------------------------|----------------------|--------------------------------------------------------|--------|
| 文件(F) 編輯(E) 视图(V) 插入(L) 格式(O) 工具(T)<br>数据(D) |     |                          |                      |                                                        |        |
| 窗口(Y) 帮助(H)<br>$  B $ $\times$               |     |                          |                      |                                                        |        |
| c H                                          |     | 电晶ダ の・の・                 |                      | $\Sigma$ $\sim$ $\frac{1}{2}$ $\left\  \cdot \right\ $ | »      |
| 宋体                                           |     |                          | 10                   | $+0.40$<br>三 雨<br>GH.                                  | W      |
|                                              | E18 |                          | ▬                    |                                                        |        |
|                                              | A   | В                        | С                    | D                                                      | Е      |
| 1                                            |     |                          | 消费物价指数 四项移动平均 二项移动平均 |                                                        |        |
| $\overline{2}$                               | 1   | 100.11                   |                      |                                                        |        |
| 3                                            | 2   | 101.73                   |                      |                                                        |        |
| $\overline{4}$                               | 3   | 108.6                    |                      |                                                        |        |
| 5                                            | 4   | 107.78                   | 104.555              |                                                        |        |
| 6                                            | 5   | 104.69                   | 105.7                | 105.1275                                               |        |
| 7                                            | б   | 114.55                   | 108.905              | 107.3025                                               |        |
| 8                                            | 7   | 126.51                   | 113.3825             | 111, 14375                                             |        |
| 9                                            | 8   | 133.48                   | 119, 8075            | 116.595                                                |        |
| 10                                           | 9   | 133.19                   | 126.9325             | 123.37                                                 |        |
| 11                                           | 10  | 133.28                   | 131.615              | 129.27375                                              |        |
| 12                                           | 11  | 118.27                   | 129.555              | 130.585                                                |        |
| 13                                           | 12  | 123.79                   | 127.1325             | 128.34375                                              |        |
| 14                                           | 13  | 110.34                   | 121.545              | 124.33875                                              |        |
| 15                                           | 14  | 109.7                    | 115.65               | 118.5975                                               |        |
| 16                                           | 15  | 122.43                   | 116.69               | 116.17                                                 |        |
| 17                                           | 16  | 139.37                   | 120.585              | 118.6375                                               |        |
| 18                                           |     |                          |                      |                                                        |        |
|                                              |     | ■∭计算移动平均数 √直方图 √图表       |                      | 散点                                                     |        |

图 12

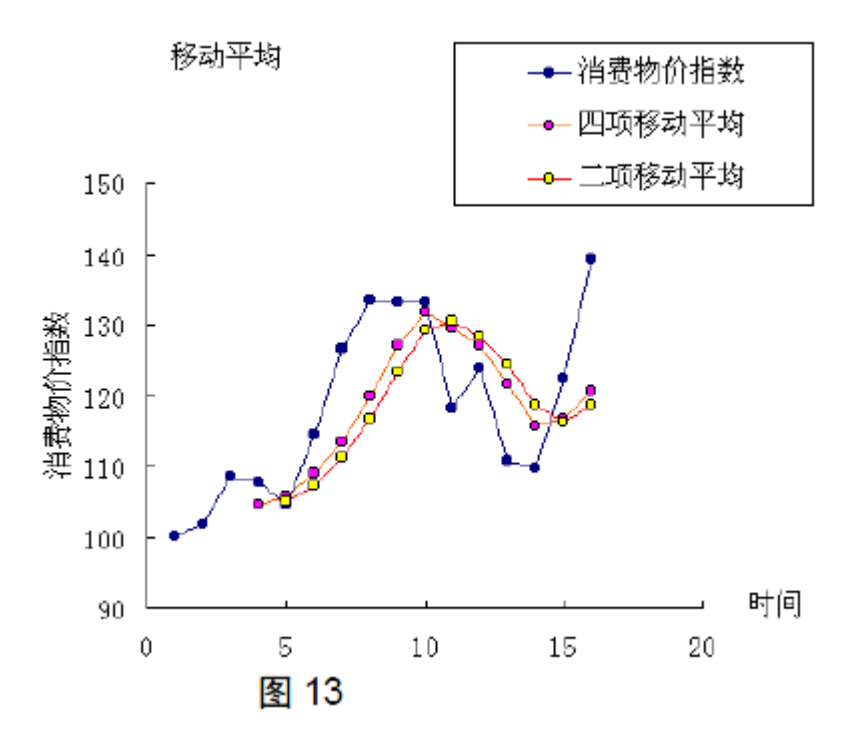

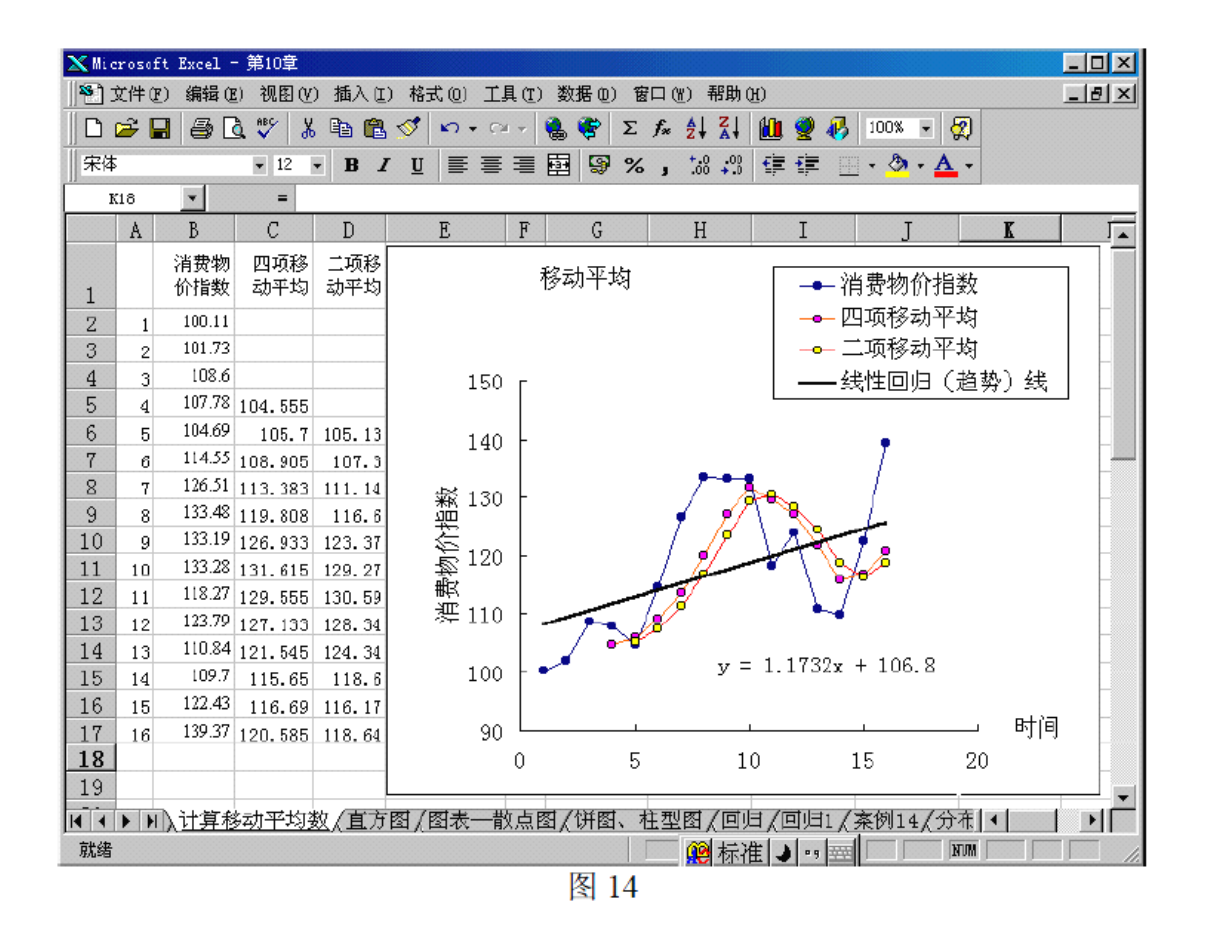

2.回归分析:分析工具库中回归、验证分析工作。

六、注意事项

- 1.了解时间序列特征,再选择合适的方法分析。
- 2.对相关关系有一定了解后再做回归分析,从分析表中看出重要数据的含义。
- 3.样本数据推断总体数据特征时要做区间估计,进行显著性检验等分析。

七、思考题

- 1.时间序列的分类?
- 2.移动平均有几种?
- 3.回归分析的研究对象和内容有哪些?

## **实验四:社会调查的数据处理及调查报告的撰写 实验四:社会调查的数据处理及调查报告的撰写 实验四:社会调查的数据处理及调查报告的撰写实验四:社会调查的数据处理及调查报告的撰写**

一、实验目的

使学生进一步熟悉前面三个实验的操作内容,并具体应用到对之前进行社会调查 报告中的数据进行处理,了解调查报告的书写过程,形成具有图、表、数值分析等形 式的正规的调查报告。

二、实验类型(含验证型、设计型或综合型)

设计性实验

三、实验资料

学生自己设计的调查问卷,教师所持有的调查报告的范本。

四、实验原理

统计数据处理的所有知识

五、实验方法与步骤

1.总结一下采用的何种调查方式,如采用抽样调查时,样本容量是否合适,个体 确定是否随机;问卷的问题是否合适,问题个数是否合理,数据是否容易处理,数据 来源,能否说明调查目的等等。

2.将调查报告中的数据汇总,对每个问题进行分析,按分类、顺序、数值型进行 具体分类。

3.对每种数据进行适当的图表和特征描述,如数值型数据做直方图,计算均值、 中位数、峰值、偏斜度等等;如有比较大型的数据,考虑采用移动平均等方式。采用 哪种形式取决于学生调查问卷的数据特征,可咨询老师以便采用最合适的工具分析。

4.调查报告的撰写,按照统一的格式,要求学生能将调查目的,调查对象,调查 时间,调查方法,数据分析等内容,清晰、合理的反应出来,形成内容标准的调查报 告,并附有调查方案和调查问卷。

六、注意事项

1.问卷的数据处理要正确而形式多样、图文并茂,如数值型数据有直方图、累积 分布表、回归分析或者其他内容,避免单一形式出现。

2.数据来源要注明出处,必要的地方要做说明。

3.每部分数据分析要注明针对问卷的哪部分内容,分析过程要有条理性,让人一 目了然。

4.语言要简单明了,避免过多描述性语言。

5.问卷的最后要有总结性语言,要求学生能在统计数据分析基础上做部分定性分 析,提高学生理性分析问题的能力。

七、思考题

调查报告的格式如何?其撰写步骤有哪些?

考核方式及成绩评定

由平时表现和调查报告两部分构成。平时表现包括学生在社会调查过程中的学习 态度、钻研精神、讨论和交流的参与程度来核定。

参考书与资料

1.《统计学》 贾俊平 中国人民大学出版社 2004

2.《统计学基础》 刘玉玫 中国统计出版社 2004

3.《统计学》 庞皓 杨作廪 西南财经大学出版社 2000

4.《EXCEL在经济统计中的应用》 邱振昆 中国青年出版社 2002

5.《现代市场调查》 王静 首都经济贸易大学出版社 2001

6.《市场调查与分析》 柯惠新 中国统计出版社 2000